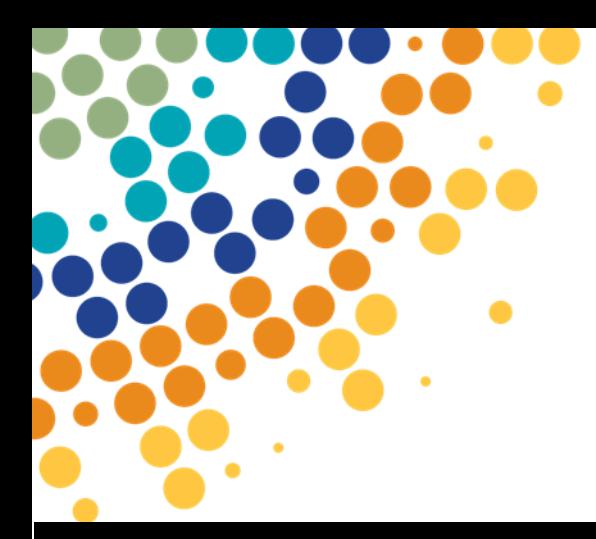

Department of **Employment, Small Business and Training** 

# Partner Portal – User Access Registration

A guide for individuals on how to register for Partner Portal access

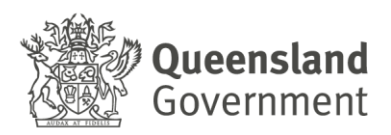

# **Contents**

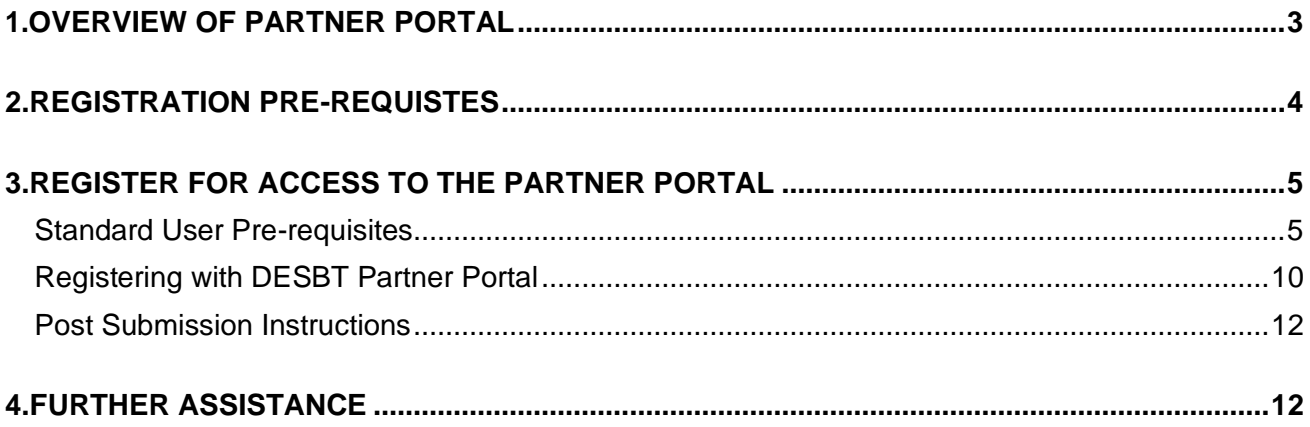

### <span id="page-2-0"></span>**1.OVERVIEW OF PARTNER PORTAL**

The Partner Portal provides a secure way for eligible organisations to access Department of Employment, Small Business and Training services including:

- Apprenticeships Info Self Service (AISS) a search facility for
	- o Contractual information for organisations registering apprentices and trainees in Queensland, to retrieve and calculate the previous training credit available to the apprentice or trainee.
	- o Award information for Skills Assure Supplier (SAS) Registered Training Organisations (RTO's) to assess student eligibility for funding under VET Investment programs.
- AVETMISS Training Activity (ATA) for RTO's to electronically lodge AVETMISS data submissions, access validation error reports and view submitted NAT file data.
- Training Downloads to enable organisations to download information from departmental databases relevant to their organisation only, including information on apprentice/trainee training contracts, RTO registrations, contract information (User Choice, SAS, etc)
- Travel and Accommodation RTO Summary (TRACC) to enable supervising RTOs (SRTOs) to electronically verify the attendance of an apprentice or trainee once a claim has been submitted by an apprentice or trainee into our Travel and Accommodation Online.
- Purchasing OnLine (POL) to enable RTOs access to apply for funded programs and variations to their existing agreements.

# <span id="page-3-0"></span>**2.REGISTRATION PRE-REQUISTES**

Prior to registering for the Partner Portal, an organisation must ensure the following steps have been completed:

- 1. [Principal Authority](https://info.authorisationmanager.gov.au/principal-authority) must have created their Digital Identity in [myGovID](https://www.mygovid.gov.au/set-up) with a minimum identity strength of 'Standard'.
- 2. Principal Authority's 'Digital Identity' must be linked to the business in the federal governments [Relationship Authorisation Manager](https://info.authorisationmanager.gov.au/get-started) (RAM).
- 3. Once linked, the Principal Authority can [set up authorisations](https://info.authorisationmanager.gov.au/set-up-authorisations) for others to act on behalf of the business.

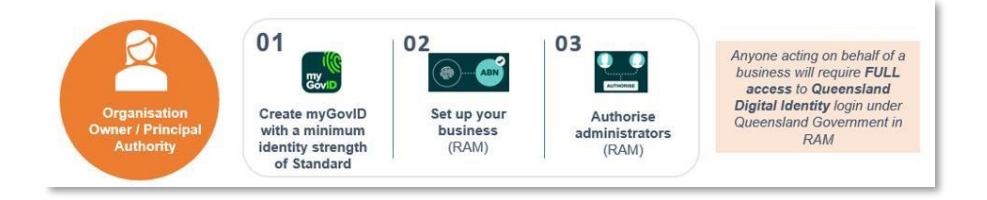

On completion of the registration pre-requisites the relevant authorities can undertake the process for registering the Organisation for Partner Portal access.

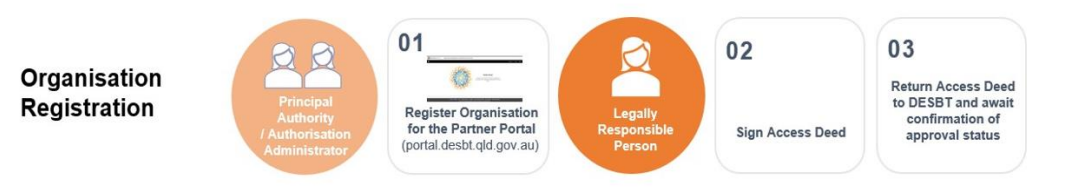

Once the Access Deed has been approved and processed by the department, the Principal Authority and/or the Authorisation Administrator will receive notification of approval *and then individual users can begin applying for Partner Portal Access.*

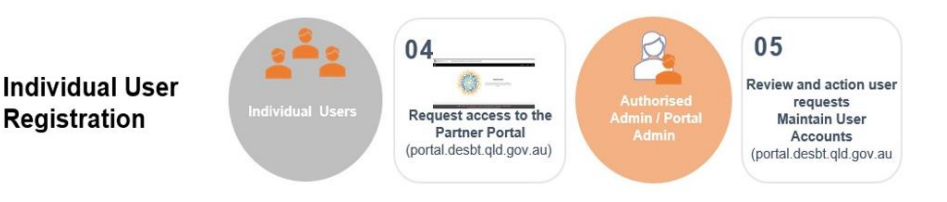

**\****Any instructions in this document involving specific myGovID and RAMs processes are subject to change, you should always refer to the links throughout for current processes.*

## <span id="page-4-0"></span>**3.REGISTER FOR ACCESS TO THE PARTNER PORTAL**

#### **Pre-requisites**

<span id="page-4-1"></span>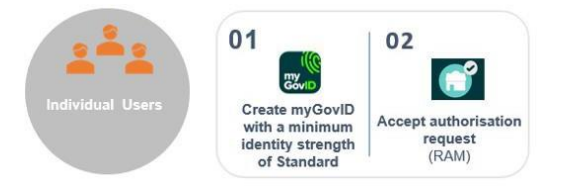

- The Organisation you are representing must be approved for access to the Partner Portal, and your Principal Authority / Authorisation Administrator will have had to add you in RAM to represent the organisation.
- You have a minimum level of [standard digital identity \(myGovID\)](#page-4-0) and have accepted the authorisation request from your organisation.

#### **NOTE:**

All applications are initially set to the default access level of 'Standard' user. Your Organisations Partner Portal Administrator/s have the capability of assigning a 'Standard' user to an 'Administrator' at your organisation's discretion.

If there is no Partner Portal Administrator assigned to your Organisation, please contact the Partner Portal Helpdesk by email [PartnerPortal@desbt.qld.gov.au](mailto:PartnerPortal@desbt.qld.gov.au)

# **Signing In**

- 2. Go to <u>[portal.desbt.qld.gov.au](https://portal.desbt.qld.gov.au/)</u>
- 3. Click on **Sign In**

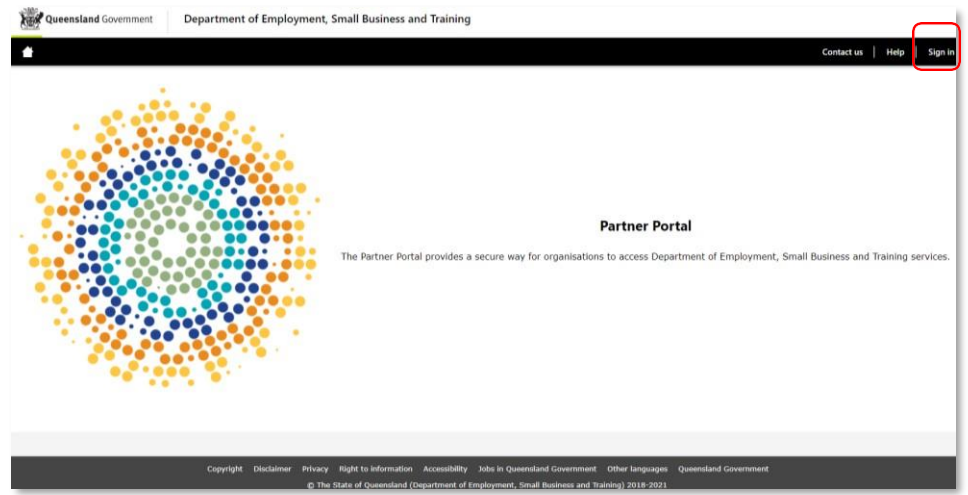

4. You will be redirected to identity.gov.au

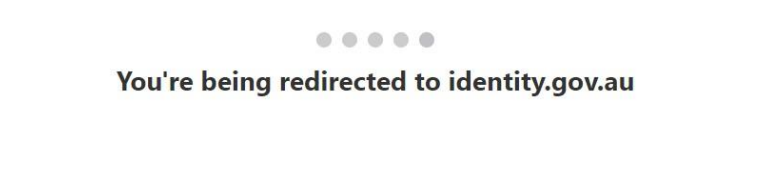

5. In *Select your identity provider*, go to **myGovID** and click "**Remember my choice**" so you don't have to do this every time you log in and click on **Select**

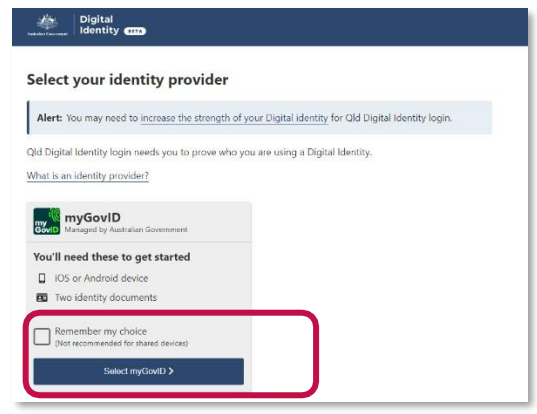

**myGovID**.

6. You will then be redirected to myGovID

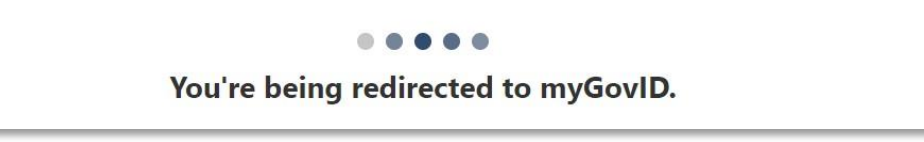

7. Enter your myGovID email, and click "**Remember me**" then click **Login,** Open the myGovID app on your smart device, enter the password you associated with the account and enter the 4 digit code you are shown

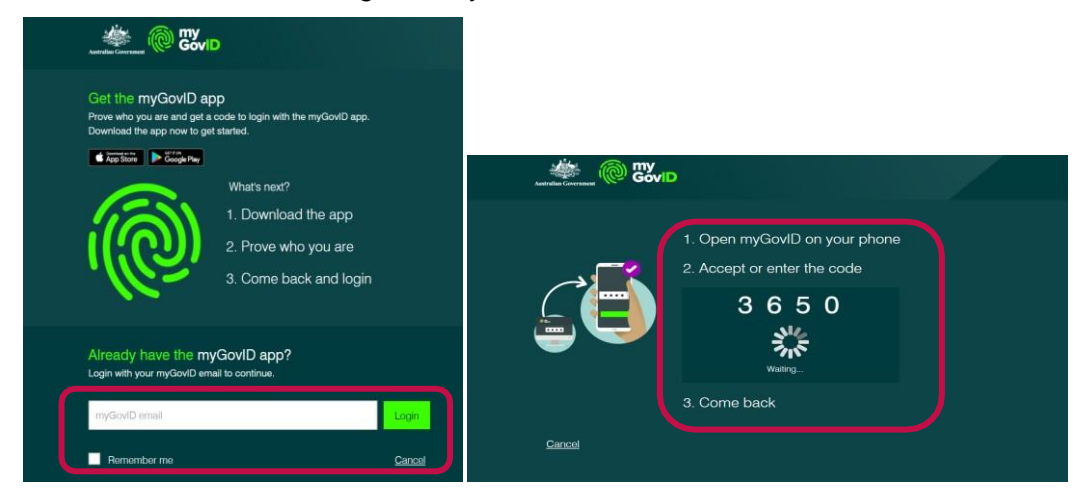

8. You will be redirected to Relationship Authorisation Manager

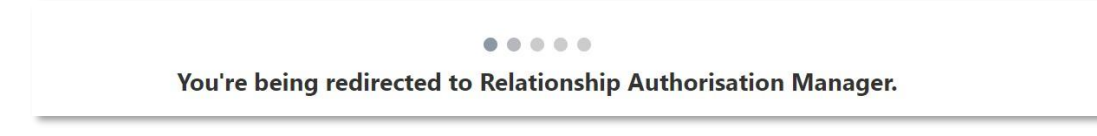

9. If you are setup to represent multiple organisations, you will need to select which organisation you are representing and click on **Continue** (you can only choose one at a time).

If you have permissions for just one business, it is automatically selected, and you don't see this screen

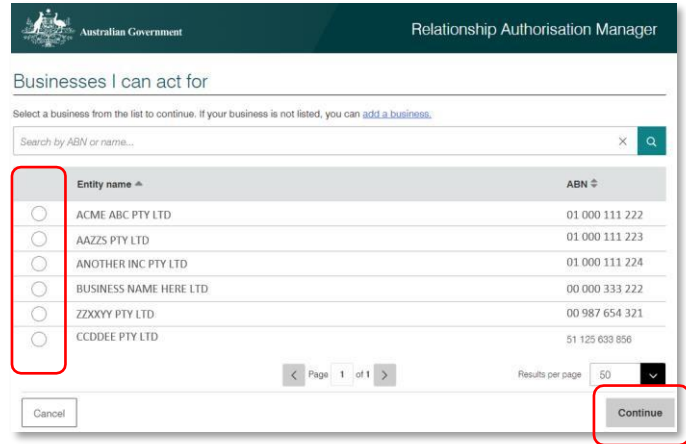

10. The identity exchange will request you to consent to share your myGovID details with the Qld Digital Identity login.

Check "**Yes, and don't ask me again**" for **Remember my consent** to avoid being asked every time you log in, then click **Consent.**

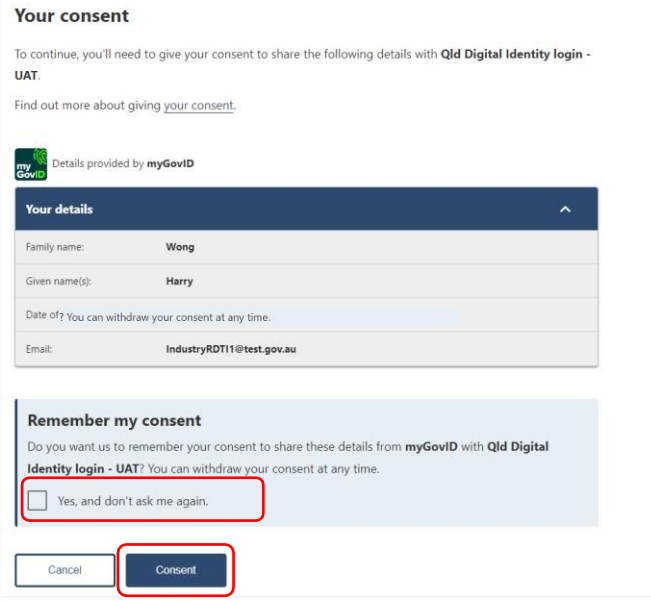

11. You will be redirected to QLD Digital Identity login

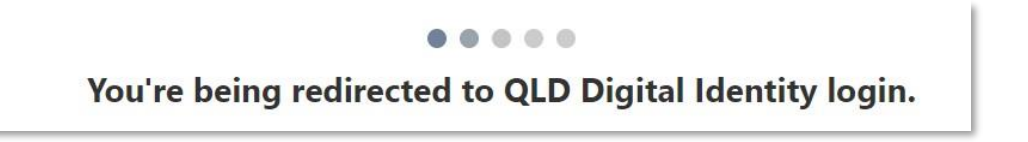

12. Consent will only be asked the first time you access the Agency online service via the QLD Digital Identity login or if you have revoked your consent for this online service and then try access the online service again.

Ensure "**Always with DESBT Partner Portal Service"** is checked, then click **Continue**.

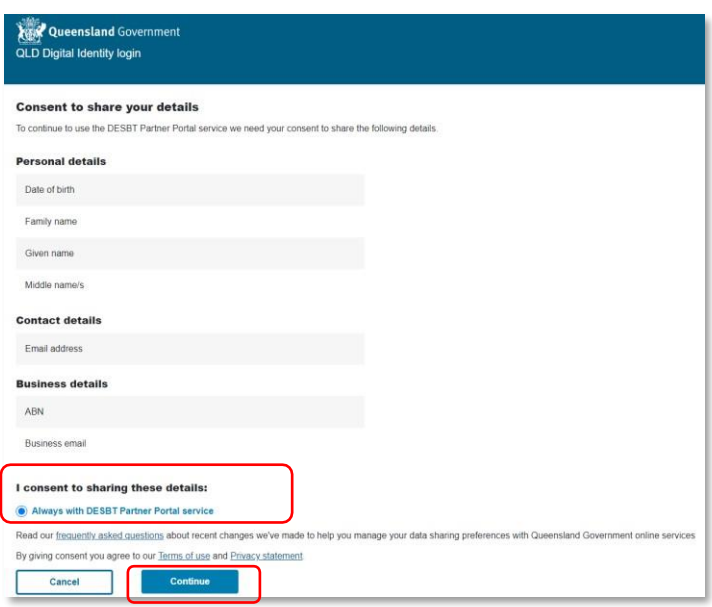

13. You will progress to the Partner Portal landing page, if this is the first time you are accessing the Partner Portal on behalf of an organisation, you will be asked to register yourself to access the Portal. See the next section

The Partner Portal Helpdesk are unable to assist with queries about myGovID and RAM. For assistance, contact:

- [myGovID](https://www.mygovid.gov.au/set-up)
- [Relationship Authorisation Manager](https://info.authorisationmanager.gov.au/get-started) (RAM)

#### <span id="page-9-0"></span>**REGISTERING IN PARTNER PORTAL**

- **1.** If this is the first time you are accessing the Partner Portal on behalf of an organisation, you will be asked to register yourself.
	- Select an administrator from your organisation who will be notified to action your request. *(Take note of the administrators for your organisation because they are who can assist you with any account/permission issues)*
	- Click on **Save and Next**

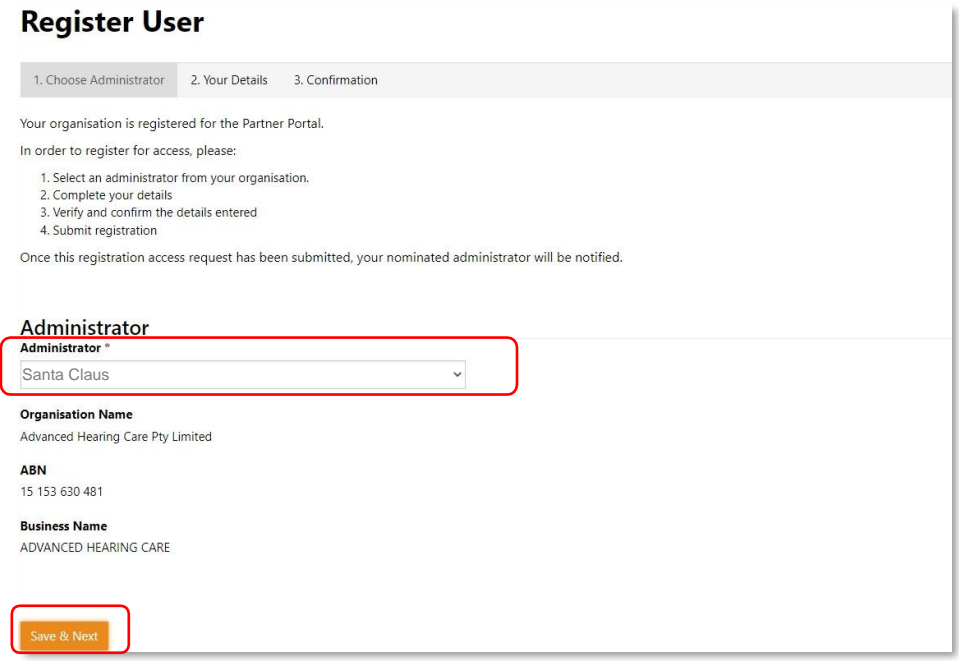

**2.** Enter your details and click **Save and Next** 

#### **NOTE:**

The email address provided here must be a personally identifiable email address belonging to your organisation's domain. Email addresses such as @gmail, @live and @Hotmail or shared or generic email addresses do not meet these criteria.

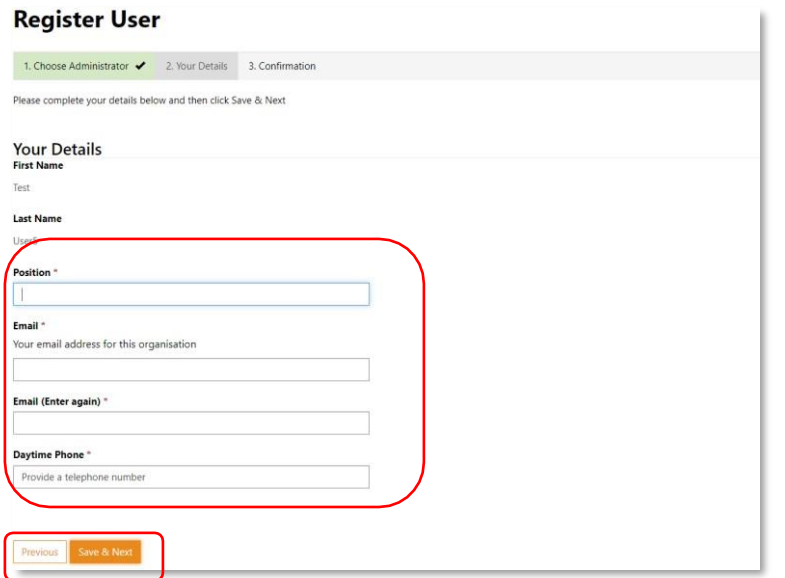

If you need to make a correction, click on previous to step back through the application.

**3.** Verify and confirm the details entered

#### **Register User**

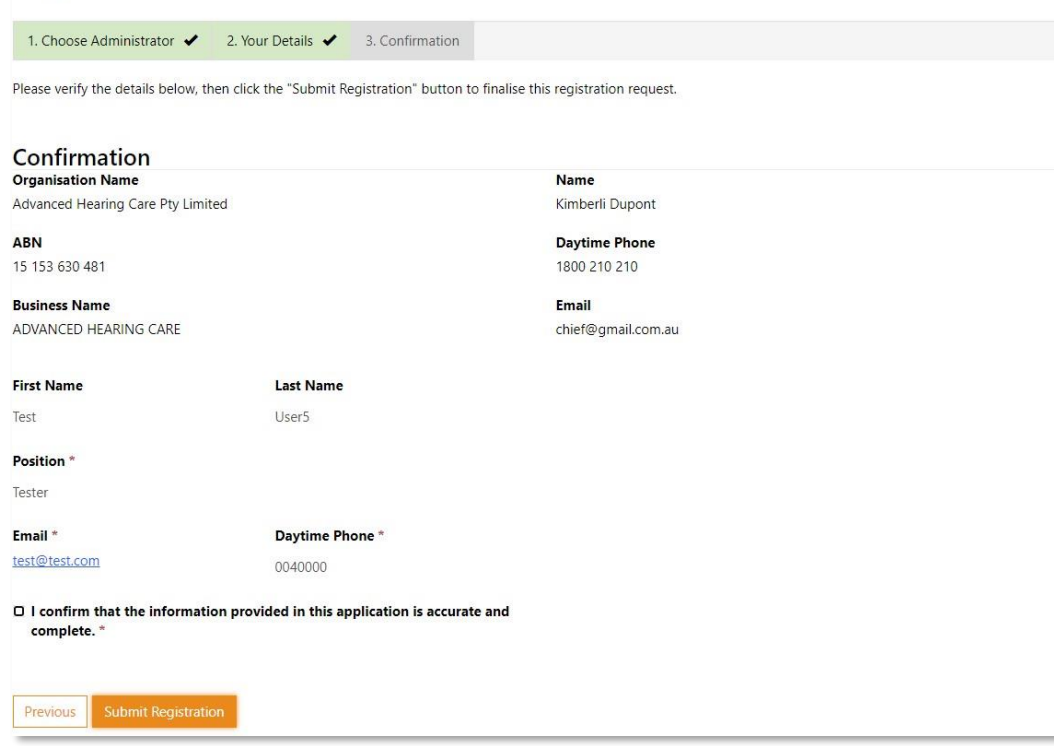

#### <span id="page-11-0"></span>**Post Submission Instructions**

- Your nominated Partner Portal Administrator will be notified via email of your request to access your organisation's Partner Portal account.
- The Partner Portal Administrator will review your access request and decide on your access to the Portal, including access to individual applications.
- Once a decision has been made by your Partner Portal Administrator you will receive email notification of the outcome.
- Any questions relating to registering as a Partner Portal user for your organisation should be directed to your organisation's Partner Portal Administrator

# <span id="page-11-1"></span>**4.FURTHER ASSISTANCE**

myGovID Registrations and Enquiries: [myGovID](https://www.mygovid.gov.au/set-up) RAMs Registrations and Enquiries: [Relationship Authorisation Manager](https://info.authorisationmanager.gov.au/set-up-authorisations) Partner Portal Registration and Application Enquiries: [Partner Portal -](https://portal.desbt.qld.gov.au/contact-us/) Contact Us Purchasing Online (POL) Enquiries: [purchasingonline@desbt.qld.gov.au](mailto:purchasingonline@desbt.qld.gov.au)